## **NCH-programvare Prism Video Fil Omformer**

Denne brukerhåndboken er opprettet for bruk med

Prism Video Fil Omformer Versjon 7.xx

©NCH-programvare

### **Teknisk støtte**

Hvis du har problemer med å bruke Prism Video Fil Omformer vennligst les det aktuelle emnet før du ber om støtte. Hvis problemet ikke er dekket i denne brukerhåndboken vennligst se den oppdaterte Prism Video Fil Omformer Teknisk støtte på nettet på

#### <www.nchsoftware.com/prism/no/support.html>.

Hvis det ikke løser problemet ditt, kan du kontakte oss ved hjelp av de tekniske støttekontaktene som er oppført på den siden.

### **Forslag til programvare**

Hvis du har noen forslag til forbedringer for å Prism Video Fil Omformer, eller forslag til annen relatert programvare som du kanskje trenger, kan du legge den ut på vår Forslag-side på

<www.nch.com.au>. Mange av våre programvareprosjekter har blitt gjennomført etter forslag fra brukere som deg. Du får en gratis oppgradering hvis vi følger ditt forslag.

# **Prism Video Fil Omformer Innholdet**

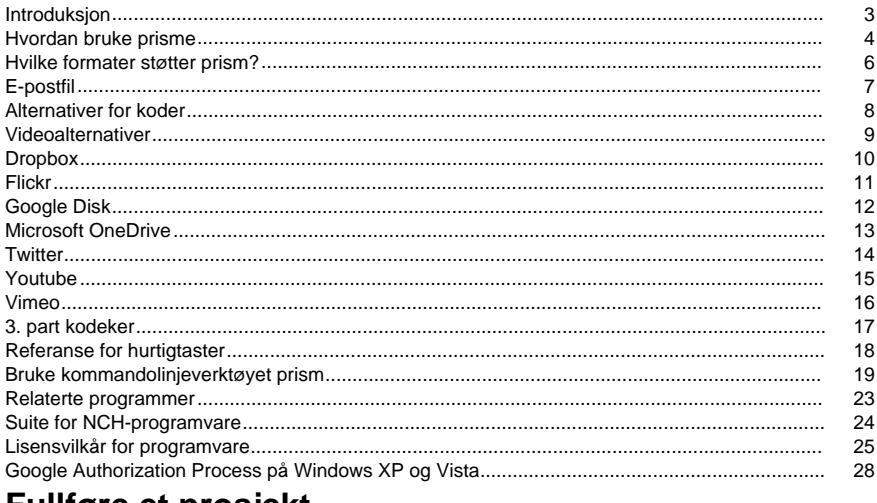

### **Fullføre et prosjekt**

#### 29

### **Skjermreferanser**

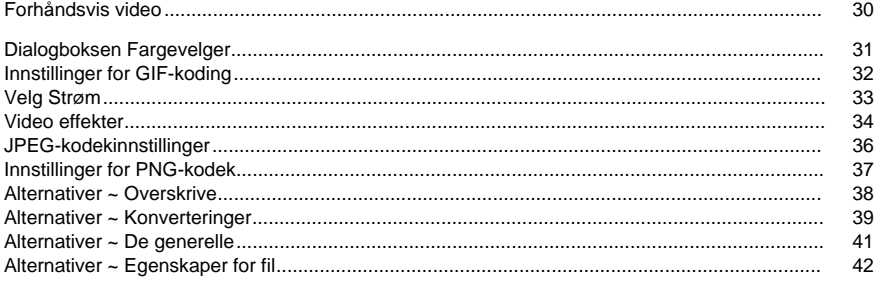

### **Andre lenker**

Koderalternativer for asf- og wmv-filer Koderalternativer for rm-filer Koderalternativer for avi-filer

Koderalternativer for mpeq-filer Koderalternativer for m1v-filer Koderalternativer for m2v-filer Koderalternativer for 3qp-filer Koderalternativer for mp4-filer Koderalternativer for m4v-filer Koder alternativer for mov filer Koderalternativer for mts-filer Koderalternativer for m2ts-filer

[Koderalternativer for flv-filer](http://www.nch.com.au/kb/10289.html) [Koderalternativer for mpeg4-filer](http://www.nch.com.au/kb/10141.html) [Koderalternativer for swf-filer](http://www.nch.com.au/kb/10289.html) [Koderalternativer for mp3-filer](http://www.nch.com.au/kb/10095.html)[Koderalternativer for wav-filer](http://www.nch.com.au/kb/10097.html)[Koder alternativer for dv-filer](http://www.nch.com.au/kb/10255.html) [Koder alternativer for mkv filerKoderalternativer for ogv-filerKoderalternativer for webm-filer](http://www.nch.com.au/kb/10289.html) [Koderalternativer for divx-filer](http://www.nch.com.au/kb/10282.html)[Koderalternativer for xvid-filer](http://www.nch.com.au/kb/10283.html)[Koderalternativer for amv-filer](http://www.nch.com.au/kb/10261.html)

### **Introduksjon**

Prisme er et program for Windows som lar deg konvertere videofiler fra ett format til et annet. Alle filformater som har en directshow-kodek støttes.

#### **Funksjoner**

- Laster inn en rekke forskjellige videofilformater, inkludert avi, asf, wmv, divx, mpg, vob, mov, mp4, flv og mer
- Konverterer til en rekke utdataformater, inkludert avi, asf, wmv, rm, flv, mov, mp4 og mer
- Mulighet til å lagre lydsporet fra videofilene dine ved å konvertere til mp3 eller wav
- Tillater tapsløs konvertering
- Mulighet til å spille av videoer før konvertering
- Mulighet til å forhåndsvise konvertering
- Mulighet til å laste inn filer automatisk i et ISO-bilde
- Tillater dra og slipp av både filer og mapper
- Enkelt og intuitivt grensesnitt

#### **Systemkrav**

- Vinduer XP / Vista / 7 / 8 / 8.1 / 10
- Windows Media Player 9 (eller høyere) for opptak ved hjelp av WMV- eller ASF-format. Prisme er bare én del av NCH Software-programvarepakken med programvare. Hvis du ikke allerede har gjort det, kan du gå [til http://www.nchsoftware.com/software/index.html](http://www.nchsoftware.com/software/index.html) for å laste ned mange andre relaterte programmer.

#### **Installasjon av**

Installer Prism på harddisken ved å dobbeltklikke på den nedlastede installasjonsfilen.

### **Hvordan bruke prisme**

Dette er en oversikt over hvordan du bruker Prisme til å konvertere filene dine fra ett format til et annet.

#### **Legge til og fjerne filer**

Hvis du vil konvertere videofilene til ønsket format, begynner du med å legge til filer i fillistevinduet. Klikk på **Knappene Legg til filer** eller Legg til **mappe,** eller velg Fil -> Legg til filer i liste eller fil -> Legg til mappe med filer i listen fra menyen. Velg de ønskede videofilene eller mappen i bla gjennom vinduet som åpnes.

Du kan også dra filer og mapper fra Filutforsker til hovedvinduet.

Hvis du vil legge til filer fra en DVD, klikker du **Legg til DVD-knappen** fra verktøylinjen, velg de ønskede videofilene fra vinduet som åpnes.

Hvis du vil legge til filer i en ISO-bildefil, trenger du ikke å pakke ut eller montere først ISO. Bare legg det til som en vanlig fil. Prism vil da laste alle filer, inkludert de inne underkataloger. Når filene dine er lagt til, hvis du ønsker å fjerne noen av dem, velg filene og enten klikk på **Fjer**

**n** knappen, eller velg Fil -> Fjern valgte filer fra listen fra menyen. Hvis du vil merke flere filer samtidig, trykker du Ctrl-tasten og venstreklikker på filene du vil fjerne. Hvis du vil fjerne alle filene, klikker du enten Fjern **alle-knappen** eller velger Fil -> Fjern alle filer fra listen fra menyen.

#### **Spille av filer**

For å spille av en fil, venstreklikk på ønsket fil og enten klikk på **Spill av-knappen,** eller velg Fil -> Spill av fil fra menyen. Hvis du klikker **på Spill av-knappen** når du velger flere filer, spilles den første valgte filen av. Den lanserte spilleren har knapper til **Play/Pause**, **Flytt tilbake/ Fremover**, **Gå tilbake til starten** og Gå **til slutten**. (Hvis filformatet som spilles av er swf så disse knappene vil bli deaktivert fordi swf filen ikke støtter disse funksjonene perfekt)

#### **Velge en mappe du vil lagre i**

Nær bunnen av hovedvinduet er det et tekstfelt merket Lagre i mappe, hvor du kan skrive inn mappen der konverterte filer vil bli plassert. Du kan enten skrive inn ønsket mappe, eller du kan klikke **Bla gjennom-knappen** til høyre i feltet. Hvis du klikker **Bla gjennom,** vises et vindu der du kan søke etter ønsket mappe.

De siste mappene du har valgt tidligere, lagres i en rullegardinliste, og kan nås ved å klikke pilen til høyre i tekstfeltet.

#### **Velge et utdataformat og konfigurere koderalternativer**

Feltet merket "Output Format" er der du velger ønsket utdatafilformat for filene dine. Prisme støtter for tiden konvertering til avi, wmv, asf, mpg, 3gp, mp4, mov, flv, swf, rm, gif, dv, mkv, ogv og webm formater, samt utvinning av videolyd til wav og mp3 formater.

Når du har valgt et format å konvertere til, kan du klikke knappen **Koderalternativer** for å konfigurere innstillingene for formatet (se delen [Koderalternativer](encoderoptions.html) for mer informasion om konfigurering av alternativer for hvert filformat).

Du kan også velge å redigere utdataene ved å klikke **på Videoalternativer-knappen** for å endre videoformatet (se [Videoalternativer-delen](editoutput.html) for mer informasjon).**Legge til effekter** Flere [videoeffekter](effectsdlg.html) kan også legges til i den konverterte videoen. Klikk **Effekter-knappen** for å åpne effektdialogen.

#### **Konvertere filer**

Når du har angitt utdatamappen og formatet, velger du filene fra listen du vil konvertere, og klikker enten på **Konverter-knappen** eller velger Fil -> Konverter fra menyen. Hvis du trykker på **Konverter-knappen** uten filer valgt, konverteres alle filene i listen som standard.

#### **Forhåndsvise konvertering**

Du kan også forhåndsvise hvordan den konverterte videoen ser ut før den faktisk konverterer. Velg videofilen, og **Preview**

 klikk på Forhåndsvisning-knappen, eller velg Fil -> Forhåndsvis konvertering fra menyen. Lengden på forhåndsvisningen kan justeres [i Generelt Alternativer](lgeneral.html).

#### **Vise utvidet konverteringsinformasjon**

Hvis du prøver å konvertere en fil og noe går galt med konverteringsprosessen, vises en kort melding i «Annen informasjon»-kolonnen i hovedvinduet prisme. Denne meldingen gir et kort sammendrag av detaljene i problemet.

### **Hvilke formater støtter prism?**

**Konverter fra**Prism støtter alle videoformater som har en DirectShow-basert kodek. Dette betyr at hvis du kan spille av videofilen ved hjelp av Windows Media Player, kan du konvertere den ved hielp av Prism.

Dette inkluderer, men er ikke begrenset til, følgende formater:

- avi inkluderer divx-, xvid-, h264-kodede filer. Støtter også DIXV-utvidelse. Du må installere støtte for divx, xvid og h264, da disse ikke støttes innfødt av Windows
- mpg og mpeg mpeg1 og VCD støttes som standard. Hvis du for eksempel har en programvare-DVD-spiller installert (PowerDVD), vil Prism også støtte mpeg2- og vob-formater
- vob som nevnt ovenfor med en programvare DVD-spiller
- asf og wmv
- mkv med Matroska DirectShow-filteret installert
- ogm med OGG DirectShow-filter installert
- mp4, 3gp med et mp4-filter installert
- m2ts og mts
- Dv
- apng animert png video
- mod videofiler
- Tod
- ppt/pptx MS PowerPoint-presentasjonsfiler

Prism kan også laste ned og bruke libavcodec, som støtter et stort antall forskjellige formater. Hvis Prism ikke kan dekode en fil, vil den be om tillatelse til å laste ned libavcodec.

Prism kan også lese og konvertere filmer fra ikke-kopibeskyttede DVDer.

#### **Konverter til**

Prism støtter konvertering til 3gp, asf, avi, dv, flv, gif, mkv, mov, mp4, m4v, mpg, ogv, rm, swf, vob, webm, webp, wmv, divx, xvid, f4v, mts, m2ts, m1v, m2v, amv, apng, jpg sekvens og sekvens png filformater. For avi kan du angi et stort utvalg av komprimeringskodeker. Hvis du konverterer for en iPhone, iPad, iPod eller PSP, velger du riktig målenhet. Du har også muligheten til å trekke ut lyd fra video ved å konvertere til enten wav- eller mp3-filformatene.

#### **Kodeker fra tredjepart og DirectShow-filtre**

Som nevnt ovenfor støtter Prism et stort utvalg av filformater hvis en kodek er installert. Prøv å spille av filen ved hjelp av Windows Media Player. Hvis filen ikke støttes, kan det hende at Windows Media Player automatisk installerer støtte på egen hånd.

Hvis filen ikke kan konverteres eller spilles av, må du finne en kodek for filen. Hvis du vil ha mer informasjon, kan du se [Kodeker fra tredjeparter](othercodecs.html).

Hvis du vil ha informasjon om forskjellen mellom ulike videoformater, kan du se artikkelen på <http://www.nch.com.au/kb/10230.html> for å sammenligne dem side ved side.

### **E-postfil**

Lar deg sende e-posten direkte til den eksterne personens e-postadresse. Den vedlagte filstørrelsesgrensen er 10 MB.

### **Alternativer for koder**

Hvis du vil ha tilgang til dialogboksen Koderalternativer for et bestemt format, må du først velge dette formatet fra rullegardinlisten "Utdataformat" i hovedvinduet. Du kan deretter klikke på "Koderalternativer" -knappen ved siden av formatlisten, og dette vil få opp formatets alternativer vinduet.

Hvis du vil ha mer hjelp med de spesifikke alternativene for et hvilket som helst format, kan du se hjelpeemnet for koderalternativer for dette formatet i denne håndboken.

### **Videoalternativer**

Med dette alternativet kan du redigere, endre størrelsen på utdatavideoen og endre bildefrekvensen.

#### **Endre størrelse på video**

Først merker du av i boksen 'Endre størrelse på video' for å endre størrelsen på utdatavideoen. Du kan redusere størrelsen på utdatavideoen ved å redusere bredden og høyden på videoen. Velge alternativknappen 'Beskjær...' vil endre størrelsen på videoen ved å kutte av kantene til den angitte størrelsen. Velge alternativknappen 'Shrink...' vil krympe hele bildet til ønsket størrelse.

#### **Endre bildefrekvens**

Merk av for «Endre bildefrekvens» for å endre bildefrekvensen. En video viser et visst antall bilder per sekund (vanligvis 23,98, 25 eller 29,97). Du kan endre dette til enten konvertere fra den ene til den andre eller bare redusere filstørrelsen. Vær oppmerksom på at det er generelt merkbare effekter i glattheten av videoen, spesielt i panoreringsscener når du endrer bildefrekvensen.

Vær også oppmerksom på at MPG- og DV-formatene har innstillinger for bildefrekvens som ikke kan endres.

 $mpa = 23.98$  fps  $.$ dv (NTSC) = 29,97 fps  $.$ dv (PAL) = 25 fps

### **Dropbox**

#### **Dropbox (andre)**

Du kan åpne dialogboksen Dropbox-opplasting via én av følgende metoder:

- Fra**Dele**Verktøylinjeknappmenyen. Klikk på**Dele**ned-knappen. Velg**Last opp til Dropbox**A lternativet.
- Fra**Filen**Menyen. Velg**Last opp konvertert fil**Element. Velg**Last opp til Dropbox**Alternati vet.
- Fra**Filen**Menyen. Velg**Last opp opprinnelig fil**Element. Velg**Last opp til Dropbox**Alterna tivet.

Når du har nådd dialogboksen Dropbox-opplasting, kan du velge diverse innstillinger som skal brukes på den opplastede videoen. Når du har gjort valgene dine, klikker du på **Koble til Dropbox ...**dette åpner Dropbox Authorization **dialogen.**

Når dialogboksen Autorisasjon vises, logger du på Dropbox-kontoen din og følger instruksjonene for å gi programmet tilgang til nettprofilen din.

Når autorisasjonen er fullført, kan du klikke på **Last opp-knappen** for å starte konverteringen (hvis nødvendig) og laste opp prosessen.

### **Flickr**

#### **Lytt med Groove Music Pass**

Du kan åpne dialogboksen Flickr-opplasting via en av følgende metoder:

- Fra**Dele**Verktøylinjeknappmenyen. Klikk på**Dele**ned-knappen. Velg**Last opp til Flickr**Alter nativet.
- Fra**Filen**Menyen. Velg**Last opp konvertert fil**Element. Velg**Last opp til Flickr**Alternativet.
- Fra**Filen**Menyen. Velg**Last opp opprinnelig fil**Element. Velg**Last opp til Flickr**Alternative t.

Når du har nådd dialogboksen Flickr-opplasting, kan du velge diverse innstillinger som skal brukes på den opplastede videoen.

Etter at du har gjort valgene dine, klikk på **Last opp**, for å starte konverteringen (om nødvendig) og opplastingsprosessen.

Hvis det er nødvendig, vises dialogboksen **Flickr Authorization,** og nettleseren din åpnes, slik at du kan logge inn på tjenesten.

### **Google Disk**

#### **Google Disk**

Du kan åpne dialogboksen For opplasting av Google Disk via én av følgende metoder:

- Fra**Dele**Verktøylinjeknappmenyen. Klikk på**Dele**ned-knappen. Velg**Last opp til Google Disk**Alternativet.
- Fra**Filen**Menyen. Velg**Last opp konvertert fil**Element. Velg**Last opp til Google Disk**Alter nativet.
- Fra**Filen**Menyen. Velg**Last opp opprinnelig fil**Element. Velg**Last opp til Google Disk**Alt ernativet.

Når du har nådd dialogboksen Google Disk-opplasting, kan du velge diverse innstillinger som skal brukes på den opplastede videoen. Når du har gjort valgene dine, klikker du **Google Drive Authentication** på **Link til Google Disk...**

Når dialogboksen Godkjenning vises, logger du på Google-kontoen din hvis det er nødvendig, og følger instruksjonene for å gi programmet tilgang til nettprofilen din.

Når godkjenningen er fullført, kan du klikke på **Last opp-knappen** for å starte konverteringen (om nødvendig) og laste opp prosessen.

### **Microsoft OneDrive**

#### **Microsoft OneDrive (andre kan være på gang)**

Du kan åpne dialogboksen OneDrive-opplasting via én av følgende metoder:

- Fra**Dele**Verktøylinjeknappmenyen. Klikk på**Dele**ned-knappen. Velg**Laste opp til OneDrive**Alternativet.
- Fra**Filen**Menyen. Velg**Last opp konvertert fil**Element. Velg**Laste opp til OneDrive**Altern ativet.
- Fra**Filen**Menyen. Velg**Last opp opprinnelig fil**Element. Velg**Laste opp til OneDrive**Alter nativet.

Når du har nådd dialogboksen OneDrive-opplasting, kan du velge diverse innstillinger som skal brukes på den opplastede videoen. Når du har gjort valgene klikk på **Koble til Microsoft OneDrive ...**, dette vil åpne Microsoft **Authentication** dialog.

Når dialogboksen Godkjenning vises, logger du på Microsoft-kontoen din hvis det er nødvendig, og følger instruksjonene for å gi programmet tilgang til den elektroniske profilen. Når godkjenningen er fullført, kan du klikke på **Last opp-knappen** for å starte konverteringen (om nødvendig) og laste opp prosessen.

Hvis opplastingsprosessen til OneDrive mislykkes, kan du kontrollere [Feilsøking av OneDriv](http://www.nch.com.au/kb/10290.html)e

### **Twitter**

#### **Twitter (andre kan være**

Du kan åpne dialogboksen For Opplasting av Twitter via én av følgende metoder:

- Fra**Dele**Verktøylinjeknappmenyen. Klikk på**Dele**ned-knappen. Velg**Last opp til Twitter**Alt ernativet.
- Fra**Filen**Menyen. Velg**Last opp konvertert fil**Element. Velg**Last opp til Twitter**Alternative t.
- Fra**Filen**Menyen. Velg**Last opp opprinnelig fil**Element. Velg**Last opp til Twitter**Alternativ et.

Når du har nådd dialogboksen Twitter-opplasting, kan du velge diverse innstillinger som skal brukes på den opplastede videoen.

Etter at du har gjort valgene dine, klikker du på **Last opp** for å starte konverteringen (om nødvendig) og opplastingsprosessen.

Hvis det er nødvendig, vises dialogboksen **Twitter-autorisasjon,** og nettleseren din åpnes, slik at du kan logge inn på tjenesten.

### **Youtube**

#### **YouTube (andre kan være på denne**

Du kan åpne dialogboksen YouTube-opplasting via én av følgende metoder:

- Fra**Dele**Verktøylinjeknappmenyen. Klikk på**Dele**ned-knappen. Velg**Last opp til YouTube**A lternativet.
- Fra**Filen**Menyen. Velg**Last opp konvertert fil**Element. Velg**Last opp til YouTube**Alternati vet.
- Fra**Filen**Menyen. Velg**Last opp opprinnelig fil**Element. Velg**Last opp til YouTube**Alterna tivet.

Når du har nådd dialogboksen YouTube-opplasting, kan du velge diverse innstillinger som skal brukes på den opplastede videoen.

Etter at du har gjort valgene dine, klikk på **Last opp**, for å starte konverteringen (om nødvendig) og opplastingsprosessen.

Hvis det er nødvendig, vises dialogboksen **YouTube-autorisasjon.** Logg inn på YouTube-kontoen din, og følg instruksjonene for å gi programmet tilgang til nettprofilen din.

### **Vimeo**

#### **Vimeo (andre er i tromsø)**

Du kan åpne dialogboksen Vimeo opplasting via én av følgende metoder:

- Fra**Dele**Verktøylinjeknappmenyen. Klikk på**Dele**ned-knappen. Velg**Last opp til Vimeo**Alte rnativet.
- Fra**Filen**Menyen. Velg**Last opp konvertert fil**Element. Velg**Last opp til Vimeo**Alternativet
- . ● Fra**Filen**Menyen. Velg**Last opp opprinnelig fil**Element. Velg**Last opp til Vimeo**Alternativ et.

Når du har nådd dialogboksen Vimeo-opplasting, kan du velge diverse innstillinger som skal brukes på den opplastede videoen.

Etter at du har gjort valgene dine, klikker du på **Last opp** for å starte konverteringen (om nødvendig) og opplastingsprosessen.

Hvis det er nødvendig, vises **dialogboksen Vimeo Authorization,** og nettleseren din åpnes, slik at du kan logge inn på tjenesten.

### **3. part kodeker**

Det finnes et stort utvalg av videokodeker tilgjengelig som ikke kommer forhåndsinstallert i Windows. Det finnes også en rekke lydkodeker. Den vanlige kodeken er DivX og er en populær kodek for videoer. I tillegg er det en rekke DV-kodeker for kameraer og også MPEG2 brukes i hjemmevideo.

#### **Identifisere kodeken for en fil**

Du må bruke en kodek til å spille av en video ved hjelp av Windows Media Player (eller Prisme) og konvertere fra en slik fil eller konvertere til den også. Hvis du har en eksisterende fil, kan du prøve å spille den med Windows Media Player (ikke den utmerkede Windows Media Player Classic, da den har kodeker innebygd). Hvis videoen spilles av, har du allerede den nødvendige kodeken installert, og Prism kan konvertere den.

Hvis videoen fortsatt ikke spilles av, må du finne en kodek for den. Det finnes en rekke gode verktøy programmer som kan fortelle deg kodeken for en gitt video. Nedenfor er to slike programmer:

- [Gspot](http://www.headbands.com/gspot)Kodek Informasjonsapparat
- [VideoInspektør \(videoinspektør\)](http://www.kcsoftwares.com/?vtb)Undersøker kodede problemer

Disse programmene vil også gi nedlastingskoblinger for den aktuelle kodeken.

#### **Finne kodeken**

Det er et stort utvalg av nettsteder du kan laste ned en kodek fra. Nedenfor er noen få:

- [Fri kodeker](http://www.free-codecs.com/)
- [VideoHjelp](http://www.videohelp.com)Inneholder også mye hjelp for generelt videoarbeid
- [Doom9 \(andre er i gang\)](http://www.doom9.org)Inneholder også mange nyheter og guider

### **Referanse for hurtigtaster**

Åpne Fil-menyen **Alt** Legge til filer **Alt+A** Legg til mappe **Alt+F** Legg til DVD **Alt+D** Legg til BluRay **Alt+R** Konvertere filer **F3** Forhåndsvis **konverteringsskift+F3** Lukk spiller / Avbryt **konverteringesc** Slett filer **Slett** Slett alle filer **Alt+E** Spill av fil **F9** Spillerdialogboksen har fem knapper:

- **Gå tilbake til Start (Hjem):**Hvis du klikker her, returneres du til starten av videoen. Det er som en umiddelbar tilbakespoling til starten av videoen.
- **Gå tilbake (venstre)**: Hvis du klikker på denne knappen, flyttes du litt lenger tilbake i videoen. Det er som å trykke Spol tilbake på videospilleren din, og deretter trykke Pause med en gang.
- **Spill av /pause (mellomrom):**Denne knappen ligner på Spill av og sett på pause-knappene på videospilleren. Hvis du klikker på Spill av, startes videoen, og deretter klikker du på den på nytt, settes videoen på pause.
- **Step Forward (Høyre)**: Hvis du klikker på denne knappen, flyttes du litt fremover i videoen. Det er som å trykke Fast-Forward på videospilleren din, og deretter trykke Pause med en gang.
- **Gå til slutt (Slutt)**: Å klikke her tar deg til slutten av videoen. Det er som en umiddelbar spoling frem til slutten av videoen.

Merk alle **Ctrl+A**

Fjern filer som ikke støttes fra liste **Ctrl+U** Alternativer **Ctrl+O** Koderedigering for den valgte filen **Alt+T** Brenne til video DVD med Express Burn **Ctrl + D** Brenne til dataplate med ekspressbrenning **Ctrl+B** Avslutt program **Alt+F4** Hjelpedokumentasjon **F1**

### **Bruke kommandolinjeverktøyet prism**

Kommandolinjeverktøyet Prism lar deg konvertere filer fra kommandolinjen. Dette kan brukes til å la annen programvare konvertere filer ved hjelp av Prism eller for å automatisere batch konvertering.

**Viktig merknad:** På grunn av en begrensning i måten Windows håndterer å kjøre grafiske programmer fra kommandolinjen, kan prisme ikke gi noen tilbakemelding når en utstedt kommando er fullført, og den kan heller ikke blokkere kommandolinjen mens en konvertering finner sted. Vi undersøker for øyeblikket mulige måter å omgå Windows-problemet på, men vær oppmerksom på det for nå og ta hensyn til det når du utsteder kommandolinjeordrer til Prisme.

Den prisme kjørbare er vanligvis plassert som "C:\Program Files\NCH Software\Prism\prism.exe"

**Bruk:** prism.exe [alternativer] [filer å legge til]

Alternativer er hvor du kan utstede en rekke kommandoer til Prism. Alternativene er:

**-konvertere** - konvertere alle filer lastet inn prisme.

**-clear** - fjern alle filer lastet inn i Prism.

**-addfolder [FOLDER\_NAME]** - legg til en mappe med filer i Prisme.

**-format [FORMAT\_NAME]** - angi utdatafilformatet for å konvertere de lastede filene. Mulige formatnavn inkluderer:

- 3gp (andre)
- Asf
- Avi
- Dv
- Flv
- Gif
- Mkv
- Mov
- Mp4 (andre kan si)
- $\bullet$  M4 $v$
- Mpg
- ogv (andre kan være på linje
- Rm
- Swf
- webm (andre kan være på nettet
- Wmv
- **Divx**
- Xvid
- Amy
- Jpg
- Png

**-outfolder [FOLDER\_NAME]** - angi utdatamappen for å lagre de konverterte filene. IKKE avslutt mappebanen med et omvendt skråstrek ''-tegn.

**-overskriv [OVERWRITE\_FLAG]** - angir hva du skal gjøre når den konverterte filen allerede finnes. Flaggene er PROMPT (Spør om hva du skal gjøre), ALLTID (Overskriv filen), ALDRI (Ikke konverter originalfilen), CANCEL (Avbryte alle konverteringer), APPENDNUMBER [format] (Tilføy ei nummer til filnavn - [format] er valgfritt, hvis det er tomt det vil bruke formatet som allerede er angitt i Prism).

### **-innstillinger [FORMAT\_NAME] [SETTINGS\_OPTIONS]**

 - angir innstillingskonfigurasjonen som skal brukes for det angitte formatet. Hvis du vil ha mer informasjon om hvilke parametere som skal brukes, kan du se lenger ned på siden. **-edit [RESIZE\_TYPE] [WIDTH] [HEIGHT] [FRAMERATE]** - angir alternativene for videoutdata. RESIZE\_TYPE - enten INGEN, CROP eller LETTERBOX. BREDDE og HØYDE -

ønskede dimensjoner av videoen. FRAMERATE - ønsket videobildefrekvens (eller null hvis ingen bildefrekvenskonvertering er nødvendig).

**-effects [EFFECT\_NAME] [EFFECT\_SETTINGS]** – angir videoeffektene som skal legges til utdataene. Mulige effekter og alternativer inkluderer:

- lysstyrke [VERDI]. [VERDI] er heltallsverdien fra området [-255 til 255].
- kontrast [VERDI]. [VERDI] er heltallsverdien fra området [-100 til 100].
- gamma [VERDI]. [VERDI] er flottørverdien fra området [0,10 til 5,00].
- filter [VERDI]. [VERDI] er ett av følgende: blackandwhite, negativ, sepia.
- teksthugging [TEKST] [HALIGN] [VALIGN] [STØRRELSE]. [TEXT] er den siterte tittelen eller bildeteksten for videoen din. [HALIGN] definerer den horisontale justeringen av bildeteksten med: venstre, midtstilt eller høyre<sup>r</sup> VALIGNI definerer den vertikale justeringen av bildeteksten med: topp, midt eller bunn. [SIZE] angir teksthøyden ved hjelp av en heltallsverdi fra området [1 til 72].
- rotere [ANGLE]. [ANGLE] er heltallsverdien som definerer rotasjonen av videoen ved hjelp av ett av følgende: 90, 180eller 270.
- [FLIP\_OPTION]. [FLIP\_OPTION] er definert ved hjelp av: horisontal, loddrett eller begged eler .
- vannmerke [IMAGE\_PATH] [STØRRELSE] [OPACITY] [HALIGN] [VALIGN] [HOFFSET] [VOFFSET]. [IMAGE\_PATH] er den oppgitte absolutte banen til plasseringen av vannmerkebildefilen. [SIZE] er heltallsprosentverdien sammenlignet med utdatarammen [1 til 100]. [OPASITET] er den prosentvise tettheten til bildet [1 til 100]. [HALIGN] definerer den horisontale justeringen av bildeteksten med: venstre, midtstilt eller høyre [VALIGN] definerer den vertikale justeringen av bildeteksten med: topp, midt eller bunn. [HOFFSET] bestemmer den vannrette forskyvningen som en heltallsprosentverdi [0 til 50]. [VOFFSET] bestemmer den loddrette forskyvningen som en heltallsprosentverdi [0-50].
- [START] [END]. [START] og [END] er tidsstempelet for henholdsvis start- og sluttmarkørene for *utgangsvideoer i millisekunder*.
- beskjære [X1] [Y1] [X2] [Y2]. [X1] angir venstre kant av den beskårne videoen i prosent [0 til 100]. [Y1] angir den øverste kanten av den beskårne videoen i prosent [0 til 100]. [X2] angir høyre kant av den beskårne videoen i prosent [0 til 100]. [Y2] angir den nederste kanten av den beskårne videoen i prosent [0 til 100].

**-skjul** - skjul Prism-vinduet.

**-show** - vis Prism vinduet.

**-exit** - exit Prisme.

Filer å legge tier der du skriver inn filene du vil laste inn i Prism. Alle innskrevne filnavn må bruke den fullstendige filbanen til navnet, og omgås med inverterte komma.

#### **Eksempler:**

prism.exe -format .mp4 prism.exe -format "iPhone 4" prism.exe -outfolder "C:\Mine videoer"; prism.exe -skjul prism.exe "C:\Mine dokumenter\video.avi" prisme.exe -effekter lysstyrke 50 gamma 1,53 kontrast 20 prisme.exe -effekter filter sepia textcaption "hallo fra kommandolinjen" venstre topp 12 rotere 90 flip begge prisme.exe -effekter vannmerke "D:\vannmerke.png" 50 50 venstre topp 5 6 trim 0 5000 beskjære 10 10 85 90 noisereduction 0,35 0,33

prism.exe -convert "C:\Mine videoer\video.avi" -format .mp4 -overskrive ALLTID prism.exe -convert "C:\Mine videoer\video.flv" -format .mpg -overskrive APPENDNUMBER "%filename%-%number%"

prism.exe -convert "DVD:C:\Mine videoer\Flying Daggers" -innstillinger .mp4 iPod 512 768 23 -overskrive APPENDNUMBER "%filename%-%number%"

prism.exe -convert "DVD:C:\Mine videoer\Flying Daggers" -format "iPhone 4S" -innstillinger .mp4 H264 512 768 23 -overskrive VEDLEGG "%filename%-%2number%\3"

Med mindre du er i Prisme-mappen må du erstatte "prism.exe" ovenfra med hele banen "C:\Program Files\NCH Software\Prism\prism.exe" som dette:

"C:\Program Files\NCH Software\Prism\prism.exe" -convert "C:\Mine videoer\video.avi" -format .mp4

#### **Innstillinger Alternativer:**

Følgende detaljer hvilke parametere som skal angis når du bruker alternativene "-innstillinger". Legg merke til rekkefølgen parametrene skrives i, er rekkefølgen de må skrives inn i. I tillegg må alle parametere angis, ellers trer ikke kommandoen i kraft.

Legg merke til den mulige kombinasjonen av verdier som kan angis, avhenger i stor grad av kodeken, så du må åpne Prism og bestemme på forhånd hvilke verdier du kan bruke for den aktuelle kodeken.

Vær også oppmerksom på at når du konverterer for forhåndsinnstilte enheter, er mp4 det eneste støttede utdataformatet, så bruk alltid MP4 til å angi forhåndsinnstilte enhetsinnstillinger. **.avi** [VIDEO\_ENCODER] [AVERAGE\_BITRATE] [MAXIMUM\_BITRATE]

[QUALITY\_RATEFACTOR] [SAMPLE\_RATE] [KANALER] [SOUND\_BITRATE]

- VIDEO\_ENCODER enten "MPEG4", "H264", "DVPAL" eller "DVNTSC"
- AVERAGE\_BITRATE gjennomsnittlig bithastighet i kbits per sek (ignoreres når du bruker H264 eller DV)
- MAXIMUM\_BITRATE maksimal bithastighet i kbits per sek (ignoreres når du bruker H264 eller DV)
- QUALITY\_RATEFACTOR kvalitet (ratefactor) i området 51,0 til 1,0 (brukes kun av H264)
- SAMPLE\_RATE angitt i Hz f.eks 8000
- KANALER enten 1 eller 2
- SOUND\_BITRATE lydbithastighet i kbits per sek (ignoreres når du bruker DV) Eksempler:
- -innstillinger .avi MPEG4 768 1000 0.0 44100 2 128
- -innstillinger .avi DVPAL 0 0 0.0 48000 2 0
- -innstillinger .avi H264 0 0 24.0 48000 2 256

**.wmv og .asf** [VIDEO\_ENCODER] [VIDEO\_BITRATE] [SOUND\_ENCODER\_INDEX] [SAMPLE\_RATE] [KANALER] [SOUND\_BITRATE]

- VIDEO\_ENCODER enten "WMV8" eller "WMV9"
- VIDEO\_BITRATE videobithastighet i kbits per sek
- SOUND\_ENCODER\_INDEX null basert indeks av lydkoderen
- SAMPLE\_RATE angitt i Hz f.eks 48000
- KANALER enten 1 eller 2
- SOUND\_BITRATE lydbithastighet i kbits per sek
- Eksempler:
- -innstillinger .wmv WMV8 512 1 32000 2 32
- -innstillinger .asf WMV9 1024 2 44100 2 48

#### **.mpg** [VIDEO\_ENCODER] [AVERAGE\_BITRATE] [MAXIMUM\_BITRATE] [SAMPLE\_RATE] [SOUND\_BITRATE]

- VIDEO\_ENCODER enten "MPEG2" eller "MPEG1"
- AVERAGE\_BITRATE gjennomsnittlig bithastighet i kbits per sek
- MAXIMUM\_BITRATE maksimal bithastighet i kbits per sek
- SAMPLE\_RATE angitt i Hz f.eks 44100
- SOUND\_BITRATE lydbithastighet i kbits per sek

Eksempler:

● -innstillinger .mpg MPEG2 4000 9000 44100 128

**.3gp** [VIDEO\_ENCODER] [AVERAGE\_BITRATE] [MAXIMUM\_BITRATE] [BREDDE] [HØYDE] [SOUND\_ENCODER] [SOUND\_BITRATE]

- VIDEO\_ENCODER enten "H263" eller "MPEG4"
- AVERAGE\_BITRATE gjennomsnittlig bithastighet i kbits per sek
- MAXIMUM\_BITRATE maksimal bithastighet i kbits per sek
- WIDTH ønsket bredde på videoen (ignorert når du bruker MPEG4)
- HEIGHT ønsket høyde på videoen (ignorert ved bruk av MPEG4)
- SOUND\_ENCODER enten "AMR" eller "AAC"
- SOUND\_BITRATE lydbithastighet i kbits per sek

Eksempler:

- -innstillinger .3gp H263 128 256 176 144 AMR 7,40
- -innstillinger .3gp MPEG4 768 1000 0 0 AAC 64

#### **.mp4** [VIDEO\_ENCODER] [AVERAGE\_BITRATE] [MAXIMUM\_BITRATE] [QUALITY\_RATEFACTOR] [SOUND\_BITRATE]

- VIDEO\_ENCODER enten "H264", "MPEG4" eller "PSP" (hvis du konverterer for forhåndsinnstilte enheter, ikke bruk "MPEG4")
- AVERAGE\_BITRATE gjennomsnittlig bithastighet i kbits per sek (ignorert hvis H264 eller PSP)
- MAXIMUM\_BITRATE maksimal bithastighet i kbits per sek (ignorert hvis H264 eller PSP)
- QUALITY\_RATEFACTOR kvalitet (ratefactor) i området 51.0 til 1.0 (ignorert hvis MPEG4)
- SOUND\_BITRATE lydbithastighet i kbits per sek Eksempler:
- -innstillinger .mp4 H264 0 0 23.0 32
- -innstillinger .mp4 MPEG4 768 1000 0.0 64
- -innstillinger .mp4 PSP 0 0 18.5 112
- **.mov** [QUALITY\_RATEFACTOR] [SOUND\_BITRATE]
- QUALITY\_RATEFACTOR Kvalitet (ratefactor) i området 51,0 til 1,0
- SOUND\_BITRATE lydbithastighet i kbits per sek

Eksempler:

- -innstillinger .mov 23.0 128
- -innstillinger .mov 30.6 64

**.flv** [VIDEO\_ENCODER] [AVERAGE\_BITRATE] [MAXIMUM\_BITRATE] [QUALITY\_RATEFACTOR] [SOUND\_BITRATE]

- VIDEO\_ENCODER enten "H264" eller "FLV1"
- AVERAGE\_BITRATE gjennomsnittlig bithastighet i kbits per sek (ignorert hvis H264)
- MAXIMUM\_BITRATE maksimal bithastighet i kbits per sek (ignorert hvis H264)
- QUALITY\_RATEFACTOR kvalitet (ratefactor) i området 51,0 til 1,0 (ignorert hvis FLV1)
- SOUND\_BITRATE lydbithastighet i kbits per sek

Eksempler:

- -innstillinger .flv FLV1 128 256 0,0 32
- -innstillinger .flv H264 0 0 21.0 64

### **Relaterte programmer**

Du finner kanskje følgende liste over programvare som er nyttig i forbindelse med Prism:

- [VideoPad \(videoblokk\)](http://www.nchsoftware.com/videopad/index.html)VideoPad er designet for å være intuitiv, og er et fullverdig videoredigeringsprogram for å lage profesjonelle videoer på få minutter. Det har aldri vært enklere å lage filmer.
- [Photostage](http://www.nchsoftware.com/slideshow/index.html)Lag videolysbildefremvisninger fra dine digitale bilder med PhotoStage. Lysbildefremvisninger er en fin måte å bevare minnene dine i et format du vil være stolt av å dele.
- [Debut](http://www.nchsoftware.com/capture/index.html)Ta opp videofiler på datamaskinen med denne enkle videoopptakerprogramvaren.
- [Broadcam \(andre kan være på](http://www.nchsoftware.com/broadcam/index.html)Lar deg streame video- eller kamerautdata på et nettsted.
- [Pixillion \(andre betydninger\)](http://www.nchsoftware.com/imageconverter/index.html) Pixillion er en gratis grafikk fil omformer. Filene dine kan konverteres til mange andre formater, inkludert jpeg, gif, png, bmp og mer.
- [Golden Videoer](http://www.nchsoftware.com/goldenvideos/index.html)Golden Videos er programvare for å konvertere dine gamle VCR-kassetter til DVDer eller videofiler ved hjelp av PCen.
- [Bytt konverteringsprogram for lydformat](http://www.nch.com.au/switch/index.html)Denne spesialistomformeren for lydfiler støtter over 30 lydfilformater.
- [Eyeline Video Overvåking](http://www.nchsoftware.com/surveillance/index.html) Et sikkerhetsprogram som tar opp kameravideo. Kameraene kan vises på tvers av et nettverk og kan bevegelsesstyres.
- [En fullstendig liste over flotte programvareprodukter tilgjengelig fra NCH Software.](http://www.nchsoftware.com/software/)

### **Suite for NCH-programvare**

Dette er en nyttig måte å bla gjennom all programvare som er tilgjengelig fra NCH Software Du kan se et sett med produkter etter type som Lyd, Video og så videre og vise produktet. Derfra kan du prøve ut produktet, og det vil laste ned og installere det for deg å prøve. Hvis du allerede har produktet installert, kan du klikke "Kjør det nå" og programmet vil bli lansert for deg.

Det er også en liste over funksjoner for produkter i kategorien. Klikk på en funksjon, for eksempel "Rediger en videofil", for å installere et produkt med den muligheten.

#### **Søk etter**

Søk på nettstedet vårt etter produkter som samsvarer med eventuelle søkeord du skriver inn.

### **Se mer av vår programvare**

Bla gjennom nettstedet vårt for mer programvare.

#### **Abonner på vårt nyhetsbrev**

Du kan abonnere på vårt nyhetsbrev for kunngjøringer av nye utgivelser og rabatter. Du kan når som helst melde deg av.

#### **Se de siste rabattene for kjøp**

Se de nyeste rabattene vi tilbyr for å kjøpe våre produkter.

### **Lisensvilkår for programvare**

#### LISENSAVTALE FOR PROGRAMVARE SLUTTBRUKERE (EULA)

Denne lisensavtalen begrenser vårt ansvar og styres av en voldgiftsavtale og stedsavtale. Vennligst les nedenfor som disse vilkårene påvirker dine rettigheter.

1. Opphavsretten i denne programvaren og ethvert visuelt eller lydarbeid som distribueres med programvaren tilhører NCH-programvaren og andre som er oppført i om-boksen. Alle rettigheter er reservert. Installasjon av denne programvaren og enhver programvare som følger med eller installert fra denne programvaren, inkludert snarveier og startmenymapper, er lisensiert bare i samsvar med disse vilkårene. Disse opphavsrettene gjelder ikke for noe kreativt arbeid laget av deg, brukeren.

2. Ved å installere, bruke eller distribuere programvaren godtar du disse vilkårene, på dine egne vegne og på vegne av arbeidsgiveren eller rektoren din. Hvis du ikke godtar noen av disse vilkårene, kan du ikke bruke, kopiere, overføre, distribuere eller installere denne programvaren - returner den til kjøpsstedet innen 14 dager for å få full refusjon.

3. Denne programvaren, og alle medfølgende filer, data og materialer, distribueres "som den er" og uten garantier av noe slag, enten uttrykt eller underforstått, unntatt det som kreves av loven. Hvis du har tenkt å benytte deg av denne programvaren for kritiske formål, må du teste den fullstendig før du bruker den, installere overflødige systemer, og anta noen risiko.

4. Vi vil ikke være ansvarlige for tap som oppstår som følge av bruk av denne programvaren, inkludert, men ikke begrenset til, noen spesifikke, tilfeldige eller følgelige tap. Det eneste middelet mot oss for alle krav er begrenset til å motta full refusjon for beløpet du betalte for programvaren.

5. Du kan ikke bruke denne programvaren under noen omstendigheter der det er noen risiko for at svikt i denne programvaren kan føre til fysisk skade eller tap av liv. Du kan ikke bruke denne programvaren hvis du ikke regelmessig sikkerhetskopierer datamaskinen, ikke har antivirus- og brannmurprogramvare installert på datamaskinen, eller holder sensitive data lagret ukryptert på datamaskinen. Du samtykker i å holde oss skadesløs fra alle krav knyttet til slik bruk.

6. Du kan kopiere eller distribuere installasjonsfilen til denne programvaren i sin fullstendige uendrede form, men du kan ikke under noen omstendigheter distribuere noen programvareregistreringskode for noen av våre programmer uten skriftlig tillatelse. Hvis du distribuerer en programvareregistreringskode, vil du være ansvarlig for å betale hele kjøpesummen for hvert sted der uautorisert bruk skjer.

7. Bruk av data som samles inn av programvaren er underlagt NCH Software Privacy Statement som tillater automatisk anonymisert innsamling av bruksstatistikk under begrensede omstendigheter.

8. Valg av lov. Hvis du bor i USA, er forholdet ditt med NCH Software, Inc, et amerikansk selskap, og denne avtalen er underlagt lovene og domstolene i Colorado. Hvis du bor hvor som helst i verden utenfor USA, er forholdet ditt med NCH Software Pty Ltd, et australsk selskap, og denne avtalen er underlagt lovene og domstolene i Australian Capital Territory. Slike domstoler har fortsatt og eksklusiv jurisdiksjon over enhver tvist mellom deg og oss, uavhengig av tvistens art.

9. Kun amerikanske kunder: Voldgiftsavtale og fraskrivelse av gruppesøksmål: VENNLIGST LES DETTE NØYE. DET KAN PÅVIRKE DINE RETTIGHETER.

Hvis du bor i USA, NCH Software og deg selv godtar å megle alle tvister og krav mellom oss. Denne avtalen om voldgift er ment å tolkes bredt. Referanser til "NCH" "deg", og "oss" inkluderer våre respektive datterselskaper, tilknyttede selskaper, agenter, ansatte, forgjengere i interesse, etterfølgere og tildelinger. Denne voldgiftsavtalen utelukker deg ikke fra å bringe problemer til oppmerksomheten til amerikanske føderale, statlige eller lokale etater. Slike etater kan, hvis loven tillater det, søke hjelp mot oss på dine vegne. Denne avtalen beviser en transaksjon i mellomstatlig handel, og dermed styrer federal Arbitration Act tolkning og håndheving av denne bestemmelsen. Denne voldgiftsbestemmelsen skal overleve opphør av denne avtalen.

En part som har til hensikt å søke voldgift må først sende til den andre, via sertifisert post, en skriftlig melding om tvist ("Varsel"). Innkallingen til NCH bør rettes til:

Juridisk avdeling

NCH Software, Inc.

6120 Greenwood Plaza Blvd, Ste 120

Greenwood Village CO, 80111

#### USA

("Merknadsadresse"). Innkallingen må (a) beskrive arten og grunnlaget for kravet eller tvisten; og (b) fremsette den spesifikke lettelsen som søkes ("Etterspørsel"). Hvis NCH og du ikke kommer til enighet om å løse kravet innen 30 dager etter at varselet er mottatt, kan du eller NCH starte en voldgiftsprosess. Beløpet for ethvert oppgjørstilbud fra NCH eller du skal ikke bli offentliggjort til voldgiftsdommeren.

A. Voldgiften vil bli styrt av de kommersielle voldgiftsreglene og tilleggsprosedyrene for forbrukerrelaterte tvister (samlet kalt "AAA-regler") av American Arbitration Association ("AAA"), som endret av denne avtalen, og vil bli administreres av AAA. AAA-reglene er tilgjengelige online på adr.org, ved å ringe AAA på 1-800-778-7879, eller ved å skrive til varseladressen. Voldgiftsdommeren er bundet av vilkårene i denne avtalen. Alle saker er for voldgiftsdommeren å bestemme, inkludert spørsmål knyttet til omfanget og gjennomførbarheten av voldgiftsbestemmelsen. Med mindre NCH og du er enig ellers, vil eventuelle voldgiftshøringer finne sted i Greenwood Village Colorado. Hvis kravet ditt er for \$ 10.000 eller mindre, er vi enige om at du kan velge om voldgiften vil bli utført utelukkende på grunnlag av dokumenter sendt til voldgiftsdommeren, gjennom en telefonisk høring, eller av en personlig høring som fastsatt av AAA-reglene. Hvis kravet ditt overstiger \$ 10.000, vil retten til en høring bli bestemt av AAA-reglene. Uavhengig av hvordan voldgiften utføres, skal voldgiftsdommeren utstede en begrunnet skriftlig beslutning. NCH vil betale alle AAA-arkiverings, administrasjons og voldgiftskostnader for voldgift initiert i samsvar med varselkravene ovenfor. Hvis voldgiftsdommeren imidlertid finner at enten innholdet i kravet ditt eller lettelsen som søkes i etterspørselen, er fjollete eller brakt for et upassende formål, vil betaling av alle slike avgifter styres av AAA-reglene. I slike tilfeller godtar du å refundere NCH for alle penger som tidligere er utbetalt av det som ellers er din forpliktelse til å betale i henhold til AAA-reglene. I tillegg, hvis du starter en voldgift der du søker mer enn \$ 75.000 i erstatning, vil betalingen av disse avgiftene styres av AAA-reglene.

B. Voldgiftsdommeren kan tildele deklarasjon eller påbud som bare er til fordel for den enkelte part som søker hjelp og bare i den grad det er nødvendig for å gi lindring garantert av partiets individuelle krav. DU OG NCH ER ENIGE OM AT HVER AV DEM BARE KAN FREMME KRAV MOT HVERANDRE I DIN ELLER DENS INDIVIDUELLE KAPASITET, OG IKKE SOM SAKSØKER ELLER KLASSEMEDLEM I NOEN PÅSTÅTT KLASSE ELLER REPRESENTANT. Videre, med mindre både du og NCH er enige om noe annet, kan voldgiftsdommeren ikke konsolidere mer enn én persons krav, og kan ikke på annen måte presidere over noen form for en representant eller klassebehandling. Hvis denne spesifikke bestemmelsen er funnet å være ugjennomførlig, skal helheten av denne voldgiftsbestemmelsen være ugyldig.

C. Til tross for noen bestemmelse i denne avtalen om det motsatte, er vi enige om at hvis NCH gjør noen fremtidig endring i denne voldgiftsbestemmelsen (annet enn en endring i innkallingsadressen), kan du avvise enhver slik endring ved å sende oss skriftlig varsel innen 30 dager etter endringen til adressen til voldgiftserklæringen ovenfor. Ved å avvise eventuelle fremtidige endringer, godtar du at du vil megle enhver tvist mellom oss i samsvar med språket i denne bestemmelsen.

D. For å velge bort denne voldgiftsavtalen og fraskrivelse av gruppesøksmål send en melding om bortmelding til innkallingsadressen som sier "Jeg velger å velge bort voldgiftsavtalen og fraskrivelse av gruppesøksmål som finnes i de juridiske vilkårene som gjelder for mitt kjøp av et NCH-produkt ." Din opt out notice må inneholde dato og kjøpsbevis. Varsel om melding må posteres senest tretti (30) dager etter kjøpsdatoen. En egen melding om å velge bort må sendes for hvert produkt som er kjøpt.

### **Google Authorization Process på Windows XP og Vista**

Ekstra trinn kreves for å gi Prism authorization for å laste opp til Google Disk og/eller YouTube når du kjører på Windows XP eller Windows Vista:

- 1. Klikk**Godkjenne...** i {Authorization} **Authorization**Dialogboksen.
- 2. Logg på Google-kontoen din hvis det er nødvendig på nettsiden som åpnes.
- 3. Bekreft at du autoriserer Prism to få tilgang til de forespurte funksjonene.
- 4. Kopier**Autorisasjonskode**levert av Google og lim den inn i**Autorisasjon bekrefter**dialog i Prism.
- 5. Klikk**Klar**for å bekrefte at autorisasjonen er fullført.

### **Fullføre et prosjekt - Dele en video**

#### **Dele en video**

Du kan dele eller laste opp videoen din til en av følgende tjenester:

- [Dropbox](upload_dropbox.html)
- [Vimeo](upload_vimeo.html)
- [Flickr](upload_flickr.html)
- [Google Disk](upload_googledrive.html)
- [Microsoft OneDrive](upload_onedrive.html)
- [Twitter](upload_twitter.html)
- [Youtube](upload_youtube.html)

### **Skjermreferanser - Forhåndsvis video**

Forhåndsvisningsdialogboksen har fem knapper:

- **Gå tilbake til Start (Hjem):**Hvis du klikker her, returneres du til starten av videoen. Det er som en umiddelbar tilbakespoling til starten av videoen.
- **Gå tilbake (venstre)**: Hvis du klikker på denne knappen, flyttes du litt lenger tilbake i videoen. Det er som å trykke Spol tilbake på videospilleren din, og deretter trykke Pause med en gang.
- Spill av /pause (mellomrom): Denne knappen ligner på Spill av og sett på pause-knappene på videospilleren. Hvis du klikker på Spill av, startes videoen, og deretter klikker du på den på nytt, settes videoen på pause.
- **Step Forward (Høyre)**: Hvis du klikker på denne knappen, flyttes du litt fremover i videoen. Det er som å trykke Fast-Forward på videospilleren din, og deretter trykke Pause med en gang.
- **Gå til slutt (Slutt)**: Å klikke her tar deg til slutten av videoen. Det er som en umiddelbar spoling frem til slutten av videoen.

Under videoen er det en tidslinje. Du kan klikke på en hvilken som helst posisjon på tidslinjen for å gå til den tiden av videoen din. Det er som umiddelbart spoling eller spoling til du når den posisjonen i filmen. Du kan også dra den røde markørlinjen på tidslinjen for å se på når videoen går tilbake eller spoler fremover hvis du vil.

Det er 3 forhåndsvisningsmoduser tilgjengelig:

- **Tilpass til vinduet**: Denne modusen er standard. Videoen endres slik at den passer til forhåndsvisningsområdet. Når du har valgt denne modusen, og hvis vinduet er kortere enn standardhøyden, økes vindushøyden til standardverdien. Modusen bytter også automatisk til dette når vinduet er endret (f.eks. ved å dra en vinduskant).
- **Tilpass til skjermen**: Vinduet strekkes for å fylle det tilgjengelige området på skjermen, og videoen endres slik at den passer til forhåndsvisningsområdet.
- **Faktisk størrelse:**Vinduet endres slik at forhåndsvisningsområdet samsvarer med den faktiske størrelsen på videoen. Hvis videostørrelsen er større enn det tilgjengelige området (f.eks. 1080p-video i en 720p-skjerm), byttes modusen automatisk til **Tilpass til skjermen**.

Du kan også trykke **Alt + Enter** for å veksle mellom fullskjermmodus.

### **Skjermreferanser - Dialogboksen Fargevelger**

#### **Dialogboksen Fargevelger**

Fargevelgeren er delt inn i flere deler, med flere måter tilgjengelig for å velge en farge:

#### **Visuelt justere farge**

Den øverste halvdelen av dialogboksen består av 2 fargede bokser, en som lar deg velge et hvilket som helst punkt i en 256 x 256 kvadrat og den andre som fungerer som en lang glidebryter. Hvilke farger som vises i disse to boksene, avhenger av hvilken alternativknapp som er valgt (se nedenfor), men i alle tilfeller vil plasseringen av glidebryteren endre fargene som er tilgjengelige i den firkantede boksen. Hvilket punkt som er valgt i den firkantede boksen, er den valgte fargen.

#### **Justering av RGB eller HSV**

Under den firkantede fargede boksen er det en serie på 6 alternativer (1 hver for fargetone, metning, verdi, rød, grønn og blå) som hver inneholder en alternativknapp, en glidebryter og en opp-ned-tallkontroll. Hvis en av de 3 HSV-alternativknappene er valgt, representeres denne verdien av den visuelle glidebryteren (se ovenfor), mens de to andre verdiene vil være aksene i den firkantede fargeboksen. Kontrollene fungerer på samme måte hvis en av RGB-alternativknappene er valgt. Du kan også justere disse verdiene med glidebryterne ved siden av etikettene, samt opp/ned-kontrollene ved siden av glidebryterne. Alle justeringer av disse verdiene vil oppdatere de visuelle kontrollene, og alle justeringer av disse visuelle kontrollene vil oppdatere disse verdiene.

#### **Valgt farge**

Den valgte fargen vises til høyre for RGB- og HSV-kontrollene. Boksen er delt diagonalt, med øvre venstre inndeling merket Ny (fargen du oppretter), og nederst til høyre-delen merket Gjeldende (fargen som allerede finnes, og vil fortsette å bli valgt hvis du Avbryter dialogboksen). Under det er Hex-verdien for den valgte fargen (du kan også angi en gyldig hex-verdi der for å oppdatere den valgte fargen). Det er en pipetteknapp til høyre for den valgte fargen som lar deg angi den valgte fargen ved å prøvesing hvor som helst på skrivebordet.

#### **Brukerdefinert fargepalett**

Nederst i dialogboksen finner du en serie på 12 fargede rektangler ved siden av en knapp med tittelen Sett til Fargeprøve. Disse utgjør den brukerdefinerte fargepaletten, og lar deg opprette og lagre (disse vedvarer selv når Prism is lukket) dine egne egendefinerte farger. Hvis du vil angi fargen på en farge på en farge, merker du først den fargeprøven ved å klikke på den. Velg deretter ønsket farge, og til slutt klikker du på Angi til fargeprøve knapp. Du kan deretter laste inn noen av de lagrede fargene ved å klikke på den fargeprøven.

### **Skjermreferanser - Innstillinger for GIF-koding**

Velg kvaliteten på GIF-filen fra rullegardinlisten **Kvalitet.** Lav utgangskvalitet vil konvertere raskere. Høy utgangskvalitet vil ta mer tid å konvertere.

Merk av i avmerkingsboksen for **Looping** hvis du vil at GIF-en skal gjenta seg uendelig.

## **Skjermreferanser - Velg Strøm**

Velg en lydstrøm**Lydstrøm:** Velge en lydstrøm fra filen **Ikke spør meg igjen** Undertrykke popup-dialogboksen for å velge lydstrøm

### **Skjermreferanser - Video effekter**

I dialogboksen Videoeffekter kan du legge til effekter i videoen din og gjøre enkle endringer før du konverterer. Åpne dialogboksen Videoeffekter ved å klikke på Effekter-knappen nederst på Prisms hovedskjerm.

- Velg 'Bruk på valgte filer' for å bare bruke effekter på valgte filer.
- Velg 'Bruk på alle filer' for å bruke effekter på alle filene i fillisten.

#### **Fargeendring**

- Juster innstillingene for lysstyrke, kontrast og gamma for videoen ved å dra de tilsvarende glidebryterne til venstre eller høyre.
- Bruk fargefiltre på videoen ved å velge et filter fra rullegardinlisten.
- Klikk på 'Tilbakestill standarder'-knappen for å tilbakestille til de opprinnelige fargeinnstillingene.

#### **Teksting av tekst**

- Bruk justeringsknappene til høyre, midtstilt eller venstre, justere teksten, eller til å justere den loddrett til toppen, midten eller bunnen av videoen.
- Skriv inn tekst for å opprette en tittel eller bildetekst for videoen. Skriv inn en kombinasjon av %YYYY%, %MM%, DD%, %HH%, %MIN% or %SS% to sett inn gjeldende år, måned, dag, time, minutt eller sekund. Skriv inn %time% oEr %timenoms% sett inn video absolutt tid.
- Klikk Skrift-knappen for å velge en skrift, skriftstil, størrelse, teksteffekter, farge og for å vise et eksempel på teksten.
- Velg en farge for teksten og bakgrunnen rett bak teksten.
- Hvis du vil vise datoen og klokkeslettet for det opprinnelige opptaket som et tekstoverlegg i den konverterte videoen, merker du av i avmerkingsboksen ved siden av "Vis originalt videotidsstempel". Den opprinnelige datoen og klokkeslettet vises bare hvis den er inkludert i filens metadata. 'Tid sdel av dato-tid støttes bare av MKV / WebM og ASF / WMV formater. Hvis du vil ha mer informasjon om hvordan du viser eller redigerer metadataene dine, kan du se hjelpesiden for [taggeditoren.](http://www.nch.com.au/kb/10291.html)
- Klikk på 'Tilbakestill standarder'-knappen for å fjerne teksten og tilbakestille til de opprinnelige innstillingene.

Merk: All tekst som legges til, vises hele varigheten av videoen.

#### **Roter og vend**

- Roter videoen med 90, 180 eller 270 grader ved å klikke på roteringsknappene.
- Merk av for «Vend vannrett» eller/og «Vend vertikalt» for å bruke rulling på videoen din.
- Klikk på 'Tilbakestill standarder'-knappen for å slå av rotasjonseffekten.

#### **Vannmerke**

- Aktiver Hvis avmerkingsboksen Aktiver er merket av, vil alle fremtidige bildekonverteringer få vannmerkebildet brukt.
- Bla gjennom knapp og bildenavn Klikk på bla gjennom-knappen for å velge et vannmerkebilde. Når et vannmerkebilde er valgt, vises bildefilnavnet ved siden av Bla gjennom-knappen.
- Størrelse (%) Skyv for å justere størrelsen på vannmerkebildet. Maksimal størrelse vil ikke overskride det konverterte bildets bredde eller høyde etter konvertering.
- Filter Velg Skarpe firkantede piksler (best for bilder med lav oppløsning) eller Glatte uskarpe piksler (best for fotografier og skannede bilder).
- Opasitet (%) Skyv for å redusere vannmerkebildetettheten for å øke synligheten til den konverterte videoen bak vannmerkebildet.
- Justering Klikk på 3x3-rutenettet med knapper for å justere vannmerkebildet til forskjellige festepunkter på den konverterte videoen.
- Horisontal forskyvning (%) Forskyvning innover fra venstre eller høyre kant. Bare tilgjengelig hvis bildet ikke er sentrert horisontalt.
- Vertikal forskyvning (%) Forskyvning innover fra øvre eller nedre kant. Bare tilgjengelig hvis bildet ikke er sentrert vertikalt.
- Klikk på 'Tilbakestill standarder'-knappen for å fjerne vannmerket og tilbakestille til de opprinnelige innstillingene.

#### **Rediger video**

På Rediger video-fanen er verktøy for å trimme, dele og beskjære videoen. Til høyre for dialogboksen vil du se en videospiller med en tidslinje og spille av kontrollknapper:

- Spill av /sett videoen på pause**(Skift + mellomrom)**Knappen.
- Gå bakover**(Ctrl + venstre)**lar deg flytte videoposisjon til forrige videoramme.
- Gå fremover**(Ctrl + Høyre)**lar deg flytte videoposisjon til neste videoramme.
- Hvis du drar tidslinjemarkøren eller klikker på tidslinjen, endres videoplasseringen.

**Trim.** Hvis du vil trimme videoknappene, drar du **Start-** og **Slutt-markører** til ønsket utgangsvideoposisjoner. Start-markøren er rød og sluttmarkøren er blå. Hvis **OK** du trykker på OK-knappen, brukes trimeffekten og lukker dialogboksen. Utgangsvideoen din inneholder bare det valgte videoområdet. Følgende knapper er knyttet til trimverktøyet:

- **[ Start(Ctrl + .)**startmarkøren til gjeldende markørposisjon for videospiller. Du kan også angi en nøyaktig tidskode i redigeringskontrollen ved siden av [ Start-knappen og trykke på for å endre**Starte**markørposisjon.
- **] End(Ctrl + .)**angir sluttmarkøren til gjeldende markørposisjon for videospiller. Du kan også angi en nøyaktig tidskode i redigeringskontrollen ved siden av ] Avslutt-knappen og trykke på**Angi**for å endre**Slutten**markørposisjon.

**Splitt.** Hvis du vil dele videoen, setter du skjermspillermarkørposisjonen til ønsket delt posisjon og trykker på **Split (Ctrl + S)-knappen.** To nye filer vil bli lagt til prism hoveddialogen og til utdatamappen i samme format som den opprinnelige videoen. De vil bli navngitt filename\_1, filename\_2, etc. Hvis du vil trimme og dele videoen, må du velge trimområdet (angi **Start-** og **Sl utt-markører** før du klikker Del-knappen. Videoen vil alltid bli delt inn i 2, hvis du vil dele en video i mer enn 2 seksjoner, må du dele videoen som er opprettet av din første deling i flere segmenter.

**Beskjær.** Bruk beskjæring til å fjerne en kantlinje fra et bildeklipp, svarte linjer fra en video eller til å fokusere på en del av videoen. Hvis du vil beskjære videoen, justerer du parameterne Venstre (X1), Topp (Y1), Høyre (X2) eller Bunn (Y2) ved å flytte glidebryterne for å beskjære bildepunkter fra kanten av klippet. Bruk rullegardinmenyen Begrensninger hvis du vil velge størrelsesforholdet for videoen og beholde disse proporsjonene mens du beskjærer. Den prikkede kantlinjen i forhåndsvisningen viser beskjæringen. Beskjæringen vil bli brukt på den konverterte videoen din. Du kan også redigere beskjæringen i forhåndsvisningen. Hold musen over en av firkantene i kantlinjen, den kommer en tosidig pil, og klikk og dra for å justere kantlinjene. Hvis du vil flytte beskjæringen, plasserer du musen midt i det beskårne området, og den blir en firesidig pil, klikker og drar for å flytte det beskårne området.

**Hastighet (%).** Hvis du vil justere hastigheten på videoen, angir du Hastighet-parameteren over/under 100 % to øke/redusere videohastigheten.

Klikk på 'Tilbakestill standarder'-knappen for å deaktivere trimming, fjerne beskjæring og tilbakestille hastigheten til normal.

Hvis du vil ha flere verktøy for videoredigering, anbefaler vi at du prøver VideoPad Video Editor ved å klikke på rediger videoen nå linken. [VideoPad](http://www.nchsoftware.com/videopad/index.html) er designet for å være intuitiv, og er en fullverdig videoredigerer for å lage videoer av profesjonell kvalitet på få minutter. Det har aldri vært enklere å lage filmer.

### **Skjermreferanser - JPEG-kodekinnstillinger**

Velg en JPEG-kodingskvalitet:

- Best 100%. Lossless komprimering. Kompresjonsforholdet er svært lavt.
- Høy 85%. Høy kvalitet. Kompresjonsforholdet er lavt.
- Gjennomsnitt 70%. Gjennomsnittlig kvalitet. Kompresjonsforholdet er normalt.
- Lav 50%. Lav kvalitet. Komprimeringsforholdet er høyt.
- Dårlig 30%. Dårlig kvalitet. Kompresjonsforholdet er svært høyt.

### **Skjermreferanser - Innstillinger for PNG-kodek**

Velg en PNG-kodingskvalitet:

- Best Bruk komprimering uten tap (stor fil)
- Normal Bruk 8-biters palett (maks. 256 farger)
- Lav Bruk 4-biters palett (maks. 16 farger)
- Dårlig Bruk 1-biters palett (maks. 2 farger)

### **Skjermreferanser - Alternativer ~ Overskrive**

Kategorien Alternativer~Overskriv er der du angir hva Prisme skal gjøre når du oppretter en ny videofil, og den finner at filnavnet allerede finnes.

Alternativene er:

- **Spør om hva du skal gjøre:** Prisme vil spørre om du vil overskrive den eksisterende filen eller ikke.
- **Overskriv filen:** Prisme vil overskrive den eksisterende filen med den nye filen.
- **Ikke konverter den opprinnelige filen:** Prism vil avbryte konverteringen av den opprinnelige filen.
- **Avbryt filkonverteringer:** Prism vil kansellere alle påfølgende filkonverteringer.
- **Tilføy nummer til filnavn:** Prisme oppretter automatisk et nytt filnavn ved å legge til et tall til det opprinnelige filnavnet. Du kan bruke Format-feltet til å angi et mønster for nye filnavn. Bruk %filename% and %number% macros som plassholder for det opprinnelige filnavnet og det genererte nummeret.

### **Skjermreferanser - Alternativer ~ Konverteringer**

**Filer og formater** Fra delen Filer og formater kan du angi hva som skjer hvis du ber Prisme om å konvertere en fil til samme format som allerede er i (dvs. fra avi til avi). Alternativene er:

- **Konverter uansett:** Velg dette alternativet hvis du endrer kodek, oppløsning eller bithastighet av en fil under konvertering.
- **Kopier fil direkte til målmappen:** Hvis du velger dette alternativet, kopieres videoen til utdatamappen uten å konvertere.
- **Ikke konverter:** Velg dette alternativet hvis du ikke vil at dupliserte formatkonverteringer skal finne sted.

#### Slett kildefil etter konvertering

Merk av i denne avmerkingsboksen hvis du vil at Prism skal fjerne kildefilen etter konvertering.

Slett delvis konverterte midlertidige filer (ved avbryter konvertering)

Merk av i denne avmerkingsboksen hvis du vil at Prisme skal slette de midlertidige utdatafilene hvis konverteringsprosessen avbrytes.

Avkorte lydspor på slutten av videoen slik at video/lyd har samme varighet

Hvis du merker av i denne avmerkingsboksen, vil det ha samme lengde å merke av i denne avmerkingsboksen. Hvis du vil at hele lydsporet skal behandles i stedet for å bli avkortet til slutten av videoen, vennligst fjern merket for det.

Video konvertert fra stillbilde bør ha en varighet på

Tallet her, i løpet av sekunder, er varigheten som stillbilder vil bli gitt når konvertert til et hvilket som helst videoformat.

#### **Feil**

Fra Feil-delen angir du hva du skal gjøre hvis det oppdages en feil under konverteringsprosessen.

#### Alternativene er:

- **Ignorer feil og fortsett å konvertere andre filer:** Prisme vil hoppe over feilen og fortsette å konvertere de valgte filene.
- **Avbryt filkonverteringer:** Prisme vil slutte å konvertere etter at alle allerede startet konvertering finish.

#### **Alternativer for dekoder**

#### Bruk FFMPEG-dekoder

Du kan definere Prisme til å bruke sin egen innebygde kodek i stedet for DirectShow til å dekode filen. Noen ganger kan dette bidra til å dekode filer som ikke kan dekodes riktig av DirectShow. Hvis dette alternativet er valgt, blir du bedt om å laste ned den nødvendige kodekkomponenten fra NCH-nettstedet.

#### DVD foretrukket språk

Velg ønsket språk for DVD-innhold. Prisme vil bruke denne innstillingen til å velge et språk når du konverterer DVDer.Her er kodene for de mest populære språkene:

- **NO** Norsk
- **ZH** Kinesisk
- **ES** Spansk
- **JP** Japansk
- **FR** Fransk
- **DE** Tysk
- **PT** Portugisisk
- **AR** Arabisk
- **KO** Koreansk
- **IT** Italiensk

### **Skjermreferanser - Alternativer ~ De generelle**

kategorien Alternativer~Generelt er der generelle konverteringsalternativer for prisme er angitt. **Konverteringsprosessen**

- Kjør med lavere prioritet Prisme vil kjøre til en lavere prioritet. Velg dette hvis du vil fortsette å bruke andre programmer mens Prism konverterer videoer.
- Antall samtidige konverteringer Angi antall filer du vil konvertere samtidig

#### **Hurtigmenyen**

Legg til prisme på høyreklikkmenyen i Windows Utforskervis du velger dette alternativet, legges du til «Konverter med prisme» på menyen når du høyreklikker på en fil i Windows Utforsker.

#### **Andre**

- Varigheten av forhåndsvisningen (sekunder): Angi lengden på forhåndsvisningen i sekunder.
- Spill av lyd ved fullføring av konverteringsprosessen: Velg dette alternativet hvis du vil at en kort lyd skal spilles av når konverteringsprosessen er ferdig.
- Ta Prism-vinduet foran når konverteringsprosessen er ferdig: Velg dette alternativet for å få Prism-vinduet til å dukke opp foran når konverteringsprosessen er ferdig.

### **Skjermreferanser - Alternativer ~ Egenskaper for fil**

Kategorien egenskaper for Alternativer~Fil er der du angir standard metadataverdier. Du kan også gjøre metadataendringer fra Tagg Editor. Eventuelle endringer som er gjort i tageditor, erstatter standardverdiene i dialogboksen Alternativer. Hvis du vil åpne Tag Editor, bruker du snarveien Alt + T eller høyreklikker på en fil og velger Tag Editor fra kontekstmenyen. Kategorien Filegenskaper inneholder følgende koder:

- **Kommentar:** inneholder generelle kommentarer om filen eller emnet for filen.
- **Redigert av:** inneholder navnet på personen eller programvarepakken som brukes til å opprette filen.
- **Kodet av:** inneholder navnet på programvaren eller biblioteket som kodet innholdet. Verdien for denne koden kan bare endres i den registrerte versjonen av Prisme.
- **Produsent:** inneholder navnet på produsenten av innholdet.
- **Opphavsrett:** inneholder en opphavsrettsmelding for innholdet. Teksten i en opphavsrettsmelding samsvarer ikke med noen standard. Individuelle selskaper kan bruke det formatet som passer.
- **Hvis tittelkoden er tom, bruker du filnavn:** Dette vil som standard bruke filnavnet som tittel for filen.
- **Bruk fil opprett dato som opprett dato tag:** Opprettingsdatoen for filen vil bli registrert.